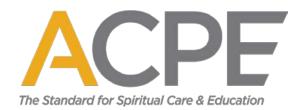

## How to Enroll in a CPE Unit

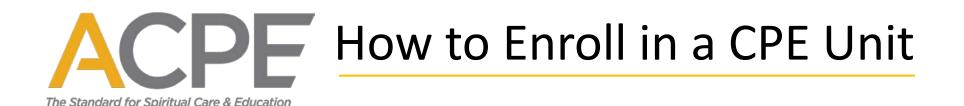

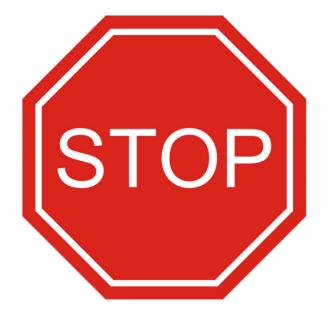

### Before you can enroll in a unit of CPE

You must have already applied and been accepted into a CPE program or residency at one of our <u>Accredited Centers</u>.

## **Find an Accredited Center**

Use our <u>comprehensive online directory</u> to find an Accredited Center near you. Contact the center directly regarding applications, dates, and costs.

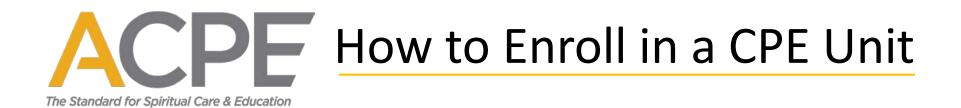

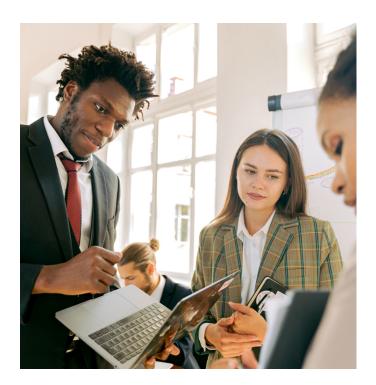

## A few things to know before you begin:

- 1. Online enrollment in a CPE unit should be a part of your orientation.
- 2. You may only enroll in one CPE unit at a time.
- 3. If you have been accepted into a year-long residency, you must enroll in each unit of CPE individually at the beginning of the unit.

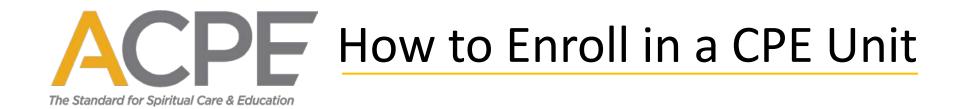

#### **To begin**, click "Login" at the top of the page.

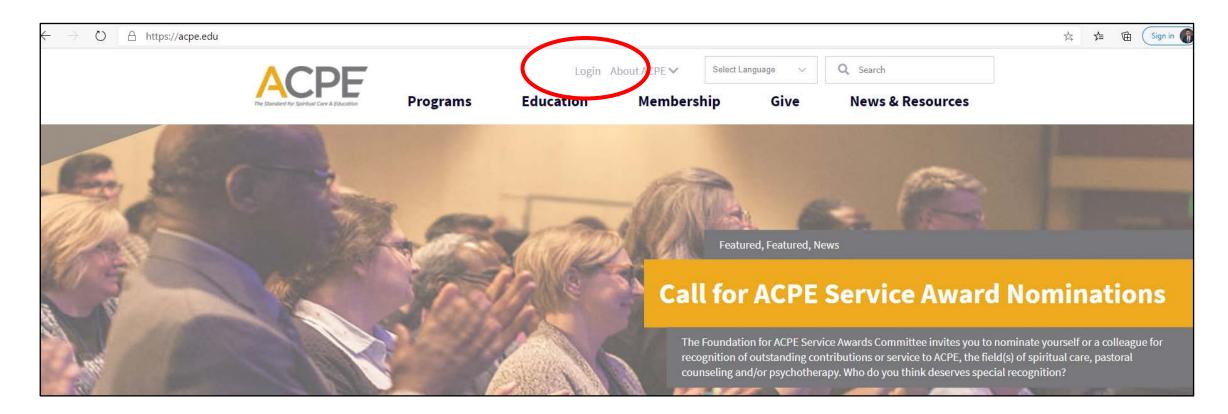

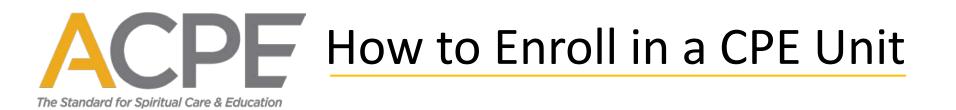

If you already have an account, enter the email you used when you created the account, enter your password, and click the "Log In" button, then advance to slide 11. If you forgot your password, advance to slide 6. If you need to create an account, advance to slide 9.

| Welcome<br>Please log in or create an account to continue. |                                                 |  |
|------------------------------------------------------------|-------------------------------------------------|--|
| $\rightarrow$                                              | Log In<br>Email Password                        |  |
| $\longrightarrow$                                          | Log In                                          |  |
|                                                            | Forgot your password?<br>Don't have an account? |  |

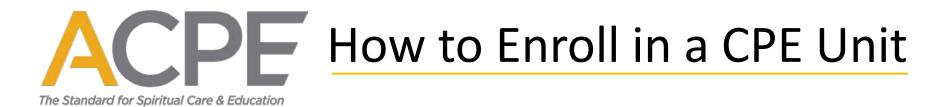

If you forgot your password, click the "Forgot your password?" link. If you logged in successfully, advance to slide 11.

| Log In<br>Email                                           |  |
|-----------------------------------------------------------|--|
| Password                                                  |  |
| Log in<br>Forgot your password?<br>Don't have an accounts |  |

**On the next screen**, enter the email you used to create your account, and **click** the "Reset Your Password" button.

|                   | Reset Your Password<br>Enter your email on file with ACPE and click the Reset Your Password button.<br>Email |  |
|-------------------|----------------------------------------------------------------------------------------------------|--|
| $\longrightarrow$ | Reset Your Password                                                                                          |  |
|                   | Nevermind, I've remembered my password.                                                                      |  |

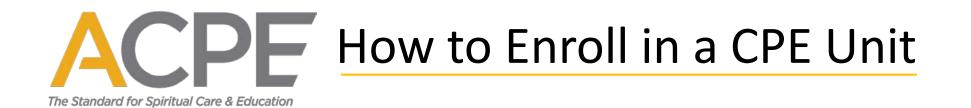

After you click the "Reset Your Password" button, you will receive an email from ACPE with the subject "Forgot Password from ACPE - Community Hub." Click on the "Reset My Password" link in the email. If you cannot find the email, please check your spam, junk, and/or clutter folders.

|   | Forgot Password from ACPE - Community Hub 🔎 Trash ×                                                   |                        |   |   |  |  |
|---|----------------------------------------------------------------------------------------------------|------------------------|---|---|--|--|
| • | ACPE<br>to me -                                                                                       | 12:17 PM (4 hours ago) | * | ÷ |  |  |
|   | The Standard for Spiritual Care & Education                                                           |                        |   |   |  |  |
|   | Hi John,                                                                                              |                        |   |   |  |  |
|   | Your password has been reset for Community Hub. To create a new password, go to:<br>Reset My Password |                        |   |   |  |  |
|   | Thanks,<br>ACPE                                                                                       |                        |   |   |  |  |

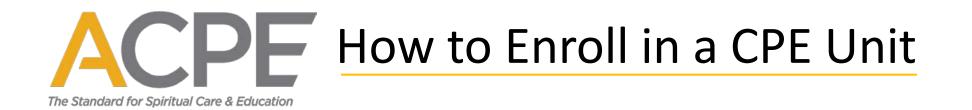

**Enter your new password.** Your password must be at least 8 characters long, have a mix of letters and numbers, and cannot contain your username. Retype your new password and click the "Submit" button. Now advance to slide 11.

| <b>Reset Your Password</b><br>Enter and submit your new password. |                                                                                                    |
|-------------------------------------------------------------------|----------------------------------------------------------------------------------------------------|
|                                                                   | Set a New Password *  Password *  Vour password must be at least 8 characters long, have a mix of letters and numbers, and cannot contain your username.  Password Strength:  Retype New Password *  Submit |

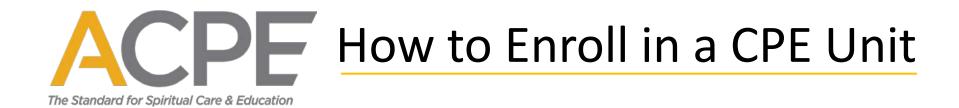

#### If you have never logged into the ACPE website and need to create an account, click the "Don't have an account?" link.

| A https://profile.acpe.edu/NC_Login?startURL=%2Fsetup%2Fsecur%2FF | RemoteAccessAuthorizationPage.apexp%3Fsource%3DCAAAAXYwGCQDME8wNHYwMDAwMDBDYVI5AAAA5PZa587oFfdhhujkcAj_Urx 📩 左 储 🧕    | n in |
|-------------------------------------------------------------------|----------------------------------------------------------------------------------------------------|------|
| ACPE                                                              |                                                                                                    |      |
| The Standard for Spiritual Care & Education                       |                                                                                                    |      |
| Upcoming Events Store Accred                                      | dited CPE Centers Directory Member Directory Leadership: Boards, Commissions & Committees Directory Log In Donate Now |      |
| Welcome<br>Please log in or create an account to continue.        |                                                                                                    |      |
|                                                                   |                                                                                                    |      |
|                                                                   | Log In                                                                                                    |      |
|                                                                   | Email                                                                                                    |      |
|                                                                   |                                                                                                    |      |
|                                                                   | Password                                                                                                    |      |
|                                                                   | a,                                                                                                    |      |
|                                                                   | Log In                                                                                                    |      |
|                                                                   | Forgot your password?<br>Don't have an account?                                                                       |      |
|                                                                   |                                                                                                    |      |
|                                                                   | www.acpe.edu                                                                                                    | 9    |

# ACPE How to Enroll in a CPE Unit

The Standard for Spiritual Care & Education

To create an account, complete all the required information and click the "Create Account" button.

| Create My Account<br>Please provide some information to create your account. |                                                                                                    |  |
|------------------------------------------------------------------------------|----------------------------------------------------------------------------------------------------|--|
| You must complete field                                                      | ds ending with *.                                                                                                    |  |
| My Contact Inform                                                            | nation                                                                                                    |  |
| First N                                                                      | ame                                                                                                    |  |
| Last Nar                                                                     | me *                                                                                                    |  |
| Mailing Country C                                                            | Code -None 🗸                                                                                                    |  |
| Mailing St                                                                   | treet                                                                                                    |  |
| Mailing                                                                      | City                                                                                                    |  |
| Mailing State/Prov<br>C                                                      | ince -None V                                                                                                    |  |
| Mailing Zip/Postal C                                                         | code *                                                                                                    |  |
|                                                                              |                                                                                                    |  |
| Security & Login                                                             |                                                                                                    |  |
| Em                                                                           | iail *                                                                                                    |  |
| Retype Em                                                                    | ail *                                                                                                    |  |
| Passwo                                                                       | Your password must be at least 8 characters long, have a mix of letters and numbers, and cannot contain your username. |  |
|                                                                              | Password Strength:                                                                                                    |  |
| Retype New Passwo                                                            | *                                                                                                    |  |
|                                                                              | Create Account                                                                                                    |  |

#### www.acpe.edu

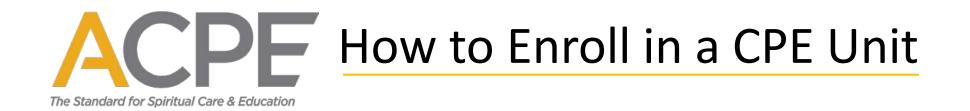

If you are returned to the homepage, click on your name at the top of the page to access your Personal Snapshot and enroll.

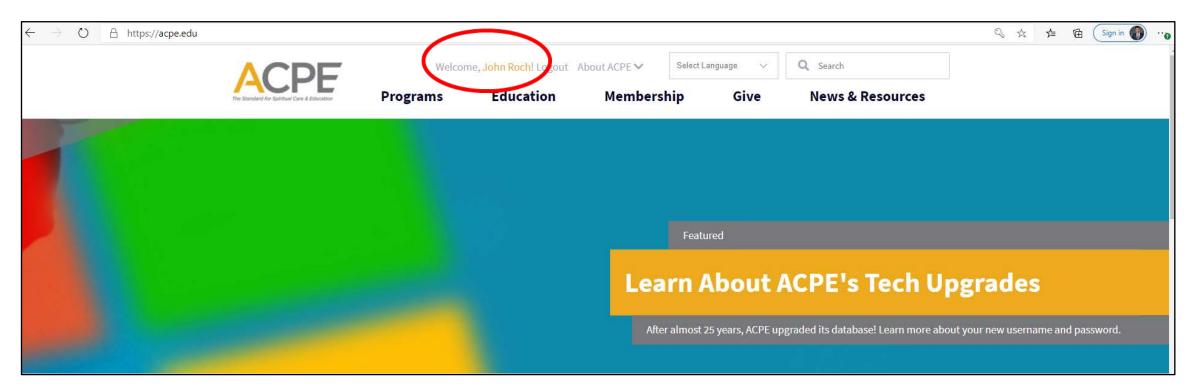

# ACPE How to Enroll in a CPE Unit

The Standard for Spiritual Care & Education

**On your Personal Snapshot,** you can update your contact information, enroll in a CPE unit, purchase a membership\*, make a donation, and register for an event. Most of your menu options are located on the left-hand side.

\*You do not need to purchase a membership to enroll in a CPE program.

|  | Personal Snapshe                                                                                               | r profile.                                                                                          |                                                                  |
|--|----------------------------------------------------------------------------------------------------|----------------------------------------------------------------------------------------------------|------------------------------------------------------------------|
|  | Personal Snapshot<br>Edit My Profile<br>Security & Login<br>My Affiliations<br>My Payment Methods<br>My Orders | Demographics<br>Birthdate<br>Age<br>Gender<br>Race/Ethnicity<br>Faith Group<br>Professional License | Male                                                             |
|  | My Scheduled Payments<br>My Downloads<br>My Registrations                                                      | -                                                                                                   | Mr. John Michael Roch<br>Director of Communications & Technology |
|  | My Programs<br>Print Transcript                                                                                | Personal<br>Summary of your pers                                                                    | sonal contact information.                                       |
|  | Enroll in CPE Unit                                                                                             | Full Name<br>Suffix                                                                                 | Mr. John Michael Roch                                            |
|  | My Units                                                                                                    | Designation                                                                                         |                                                                  |
|  |                                                                                                    | Pronouns                                                                                            | he/him/his                                                       |
|  |                                                                                                    | Title<br>Account Phone                                                                              | Director of Communications & Technology<br>(678) 636-6212        |
|  | $\smile$                                                                                                    | Mobile                                                                                              | (0,0) 000 0212                                                   |
|  |                                                                                                    | Email                                                                                               | iobn@acpe.edu                                                    |

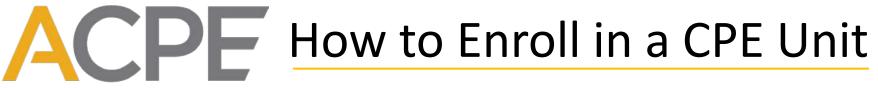

The Standard for Spiritual Care & Education

To update your contact info, click "Edit My Profile." If you update your email, your new email is also your new username.

| Personal Snapsh                        |                          |                                                       |
|----------------------------------------|--------------------------|-------------------------------------------------------|
| View your latest notifications and sna | apshots of your profile. |                                                       |
|                                        |                          |                                                       |
| Personal Snapshot                      | Demographics             |                                                       |
| <br>Edit My Profile                    | Birthdate                |                                                       |
| Security & Login                       | Age                      |                                                       |
|                                        | Gender                   | Male                                                  |
| My Affiliations                        | Race/Ethnicity           |                                                       |
| My Payment Methods                     | Faith Group              |                                                       |
| My Orders                              | Professional License     |                                                       |
| My Scheduled Payments                  |                          | Mr. John Michael Roch                                 |
| My Downloads                           |                          | Director of Communications & Technology               |
| My Registrations                       |                          |                                                       |
| My Programs                            | Personal                 |                                                       |
| Print Transcript                       | Summary of your per      | rsonal contact information.                           |
| Enroll in CPE Unit                     | Full Name                | Mr. John Michael Roch                                 |
| My Units                               | Suffix                   |                                                       |
|                                        | Designation              | he/him/his                                            |
|                                        | Pronouns                 | ne/him/his<br>Director of Communications & Technology |
|                                        | Account Phone            | (678) 636-6212                                        |
|                                        | Mobile                   | (070) 050 0212                                        |
|                                        | Email                    | john@acpe.edu                                         |
|                                        | Company Name             | APE                                                   |
|                                        | Mailing Street           | 55 Ivan Allen Blvd, Suite 835                         |
|                                        | Mailing City             | Atlanta                                               |

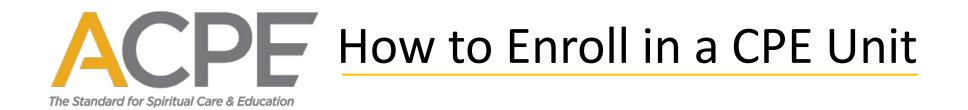

**ACPE values diversity and inclusion.** Please complete the demographic information\* so we can track our diversity goals. *\*These fields are not required. This information is only used to track ACPE's diversity goals.* 

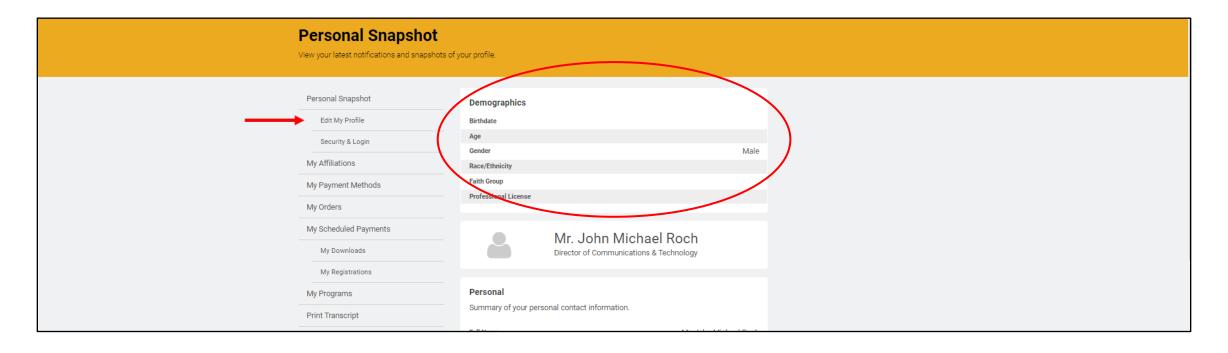

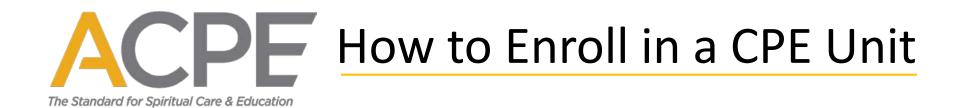

#### **Upload a headshot.** While you're here, click on the blank headshot avatar to upload a picture.\*

\*Uploading a picture is not required to complete enrollment in a CPE unit.

|                 | Personal Snapshot<br>View your latest notifications and snapshots of | your profile.                                                    |          |
|-----------------|----------------------------------------------------------------------|------------------------------------------------------------------|----------|
|                 | Personal Snapshot                                                    | Demographics                                                     |          |
|                 | Edit My Profile                                                      | Birthdate                                                        |          |
|                 | Security & Login                                                     | Age<br>Gender                                                    | Male     |
| My Affiliations | My Affiliations                                                      | Race/Ethnicity                                                   | Male     |
|                 | My Payment Methods                                                   | Faith Group                                                      |          |
|                 | My Orders                                                            | Professional License                                             |          |
|                 | My Scheduled Payments                                                | Mr. John Michael Dash                                            |          |
|                 | My Downloads                                                         | Mr. John Michael Roch<br>Director of Communications & Technology |          |
|                 | My Registrations                                                     | $\smile$                                                         |          |
|                 | My Programs                                                          | Personal                                                         |          |
|                 | Print Transcript                                                     | Summary of your personal contact information.                    | had Back |

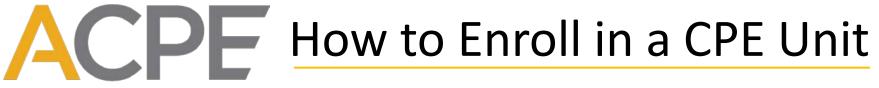

The Standard for Spiritual Care & Education

#### To enroll in a CPE unit, click on "Enroll in CPE Unit."

|                   | Personal Snapshot<br>View your latest notifications and snapshots of | your profile.        |                                                       |
|-------------------|----------------------------------------------------------------------|----------------------|-------------------------------------------------------|
|                   | Personal Snapshot                                                    | Demographics         |                                                       |
|                   | Edit My Profile                                                      | Birthdate            |                                                       |
|                   |                                                                      | Age                  |                                                       |
|                   | Security & Login                                                     | Gender               | Male                                                  |
|                   | My Affiliations                                                      | Race/Ethnicity       |                                                       |
|                   | My Payment Methods                                                   | Faith Group          |                                                       |
|                   | My Orders                                                            | Professional License |                                                       |
|                   | My Scheduled Payments                                                |                      | Mr. John Michael Roch                                 |
|                   | My Downloads                                                         |                      | Director of Communications & Technology               |
|                   | My Registrations                                                     |                      |                                                       |
|                   | My Programs                                                          | Personal             |                                                       |
|                   | Print Transcript                                                     | Summary of your per  | sonal contact information.                            |
| $\longrightarrow$ | Enroll in CPE Unit                                                   | Full Name            | Mr. John Michael Roch                                 |
|                   | My Units                                                             | Suffix               |                                                       |
|                   | into into                                                            | Designation          |                                                       |
|                   |                                                                      | Pronouns<br>Title    | he/him/his<br>Director of Communications & Technology |
|                   |                                                                      | Account Phone        | (678) 636-6212                                        |
|                   |                                                                      | Mobile               | (0/0) 000 02/2                                        |
|                   |                                                                      | Email                | john@acpe.edu                                         |
|                   |                                                                      | Company Name         | ACPE                                                  |
|                   |                                                                      | Mailing Street       | 55 Ivan Allen Blvd, Suite 835                         |
|                   |                                                                      | Mailing City         | Atlanta                                               |

#### www.acpe.edu

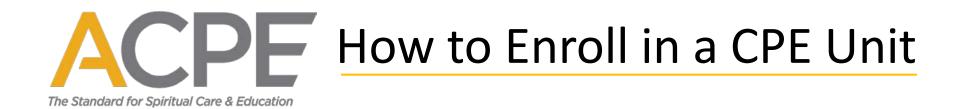

Select your CPE Level, click on the appropriate button to select your Level I CPE or Level II CPE unit.

| Personal Snapshot Upcoming Events Store Accredited CPE Centers Directory Member Directory Checkout                                                                                       |  |
|----------------------------------------------------------------------------------------------------|--|
| Leadership: Boards, Commissions & Committees Directory Log Out Donate Now                                                                                                    |  |
| CPE Level selection for Student Enrollment                                                                                                    |  |
| Personal Snapshot     Please click the appropriate button to add your Level II CPE or Level II CPE credits.       Edit My Profile     Level I CPE       Security & Login     Level I CPE |  |
| My Affiliations My Payment Methods My Orders My Scheduled Payments                                                                                                    |  |

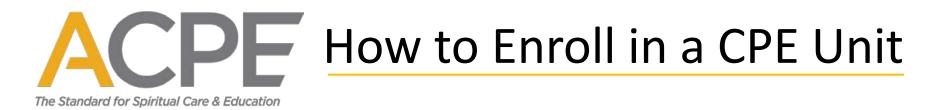

**Select your Accredited Center.** Begin typing your center's name and click on your center's name when it appears in the list. *Be careful – many centers have similar names.* 

| Student Registrations |              |                                          |
|-----------------------|--------------|------------------------------------------|
| Personal Snapshot     |              |                                          |
| Edit My Profile       | Center *     | Advocate Condell Medical Center          |
| Security & Login      | Educator *   | Advocate Aurora Health CPE               |
|                       |              | Advocate BroMenn Medical Center          |
| My Affiliations       | Start Date * | Advocate Christ Medical Center           |
| My Payment Methods    | End Date *   | Advocate Condell Medical Center          |
| My Orders             |              | Advocate Good Samaritan Hospital         |
| My Scheduled Payments |              | Advocate Good Shepherd Hospital          |
| My Downloads          |              | Advocate Illinois Masonic Medical Center |
| My Registrations      |              | Advocate Lutheran General Hospital       |
| My Programs           |              | Advocate Sherman Hospital                |
| Print Transcript      |              | Advocate South Suburban Hospital         |
| Enroll in CPE Unit    |              |                                          |
| My Units              |              |                                          |
|                       |              |                                          |

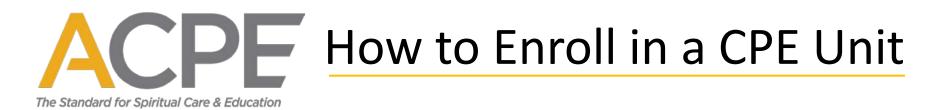

**Select your ACPE Certified Educator.** After you have selected your center, begin typing your educator's name. The system will only allow you to enroll with an educator affiliated with your center. If you cannot find your educator, make sure you selected the correct center.

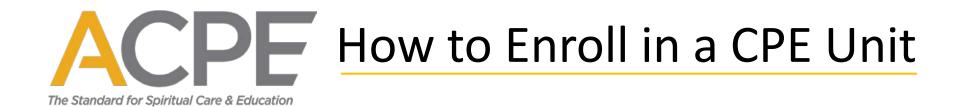

**Almost done.** Enter your "Start Date," "End Date," and click the "Save" button.

| Student Registrations                                                                                                    |
|----------------------------------------------------------------------------------------------------|
| Personal Snapshot   Edit My Profile   Security & Login   My Affiliations   My Payment Methods   My Orders   My Scheduled Payments   My Registrations   My Programs |

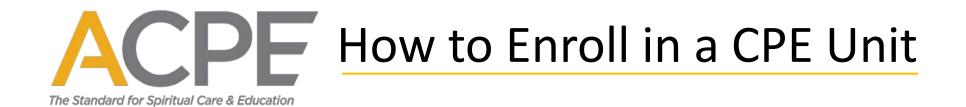

#### **Confirmation.** "Got it, thanks." confirms you enrolled successfully.

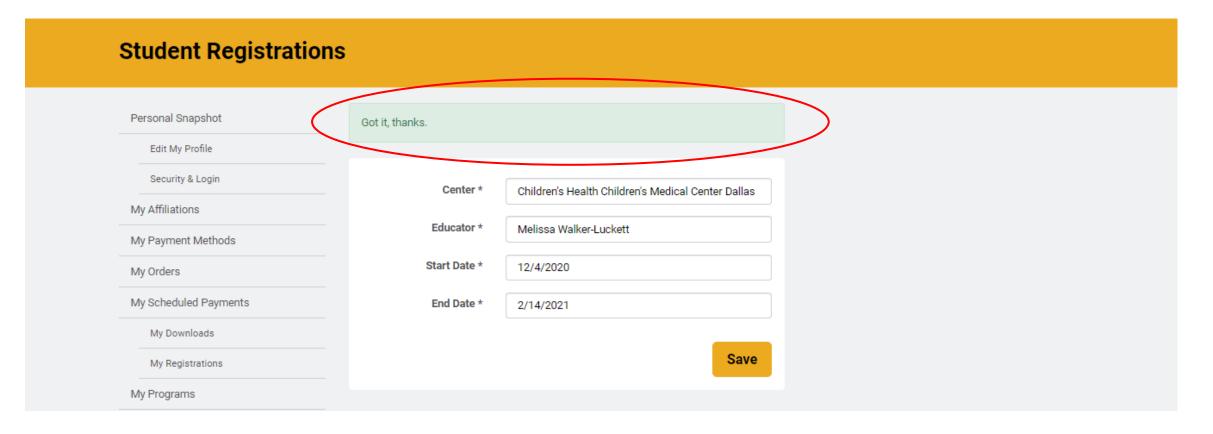

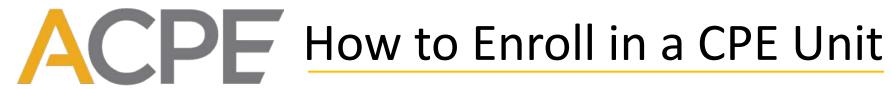

The Standard for Spiritual Care & Education

**To verify current or previous CPE units**, click "My Units" or "Print Transcript." PDF transcripts can be downloaded and printed. If you do not see a previous unit, do not create a duplicate entry; please review our <u>transcript policy</u>.

| Personal Snapshot     | Total Units Earned: 0.0 |                                                    |
|-----------------------|-------------------------|----------------------------------------------------|
| Edit My Profile       | Level I CPE             |                                                    |
|                       | Status                  | Pending Registration                               |
| Security & Login      | Start Date              | 12/4/2020                                          |
| My Affiliations       | End Date                | 2/14/2021                                          |
| Mu Dourmont Mathada   | Center                  | Children's Health Children's Medical Center Dallas |
| My Payment Methods    | Educator                | Melissa Walker-Luckett                             |
| My Orders             |                         |                                                    |
| My Scheduled Payments |                         |                                                    |
| My Downloads          |                         |                                                    |
| My Registrations      |                         |                                                    |
| My Programs           |                         |                                                    |
| Print Transcript      |                         |                                                    |
| Enroll in CPE Unit    |                         |                                                    |
| My Units              |                         |                                                    |

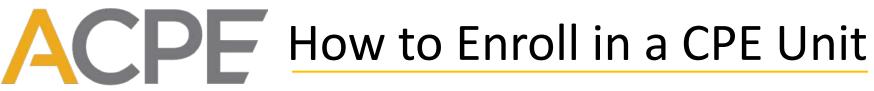

The Standard for Spiritual Care & Education

**Pending Registration.** After you enroll, the status of your unit is "Pending Registration," meaning it is in progress. Your educator will *register* credit at the completion of the unit and the status will then be updated.

| Personal Snapshot     | Total Units Earned: 0.0 |                                                    |
|-----------------------|-------------------------|----------------------------------------------------|
| Edit My Profile       | Level I CPE             |                                                    |
|                       | Status                  | Pending Registration                               |
| Security & Login      | Start Date              | 12/4/2020                                          |
| My Affiliations       | End Date                | 2/14/2021                                          |
| My Payment Methods    | Center                  | Children's Health Children's Medical Center Dallas |
| My Payment Methods    | Educator                | Melissa Walker-Luckett                             |
| My Orders             |                         |                                                    |
| My Scheduled Payments |                         |                                                    |
| My Downloads          |                         |                                                    |
| My Registrations      |                         |                                                    |
| My Programs           |                         |                                                    |
| Print Transcript      |                         |                                                    |
| Enroll in CPE Unit    |                         |                                                    |
| My Units              |                         |                                                    |

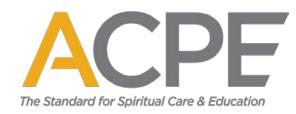

# Thank you and best wishes in your CPE program! If you need further assistance, email <u>enrollment@acpe.edu</u>.